# **Bits of Byt**

# <span id="page-0-0"></span>**Newsletter of the Pikes Peak Computer Application Society, Colorado Springs, CO**

#### Volume XLI

December 2021 **Issue 12** 

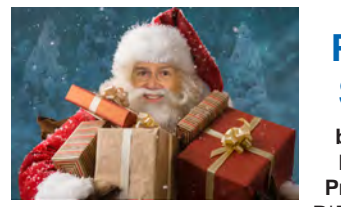

# **The Prez Sez**

**by John Pearce, President, P\*PCompAS**

The next membership meeting is at 9 AM MT, Saturday, December 4th, at Springs Community Church. The meeting will also be available via Zoom. VP Cary Quinn has arranged a presentation on Linux by John Kennedy, East Central Ohio Technology Users Club. John is also the host of APCUG's Wednesday Workshops on Learning Linux. Most of the workshops on Linux are available on YouTube. Search 'apcug learning linux' to see the list.

Dues for 2022 may be paid to Membership Chairperson Ann Titus at either of the next two meetings or may be mailed to her. Ann's address is in the membership list. Dues remain \$1 per year. The nonrenewals are removed from the mailing list at the end of January 2022.

Elections are set for the December meeting. Nominations will be accepted at the meeting prior to voting. Be sure the person being nominated is willing to serve. At this time, the candidates are President: Cary Quinn; Vice President and Programs: Jeff Towne; Treasurer: Toni Logan; Secretary: Greg Lenihan; Board of Directors Member: John Pearce.

Many Thank You's to everyone who helped get P\*PCompAS through the pandemic until we could again meet in person. Many Thanks go to Toni Logan for taking over the Treasurer position and to Greg Lenihan for doing double duty as Newsletter Editor and Secretary.

# **Next P\*PCompAS meeting: Saturday, 4 December 2021**

John Kennedy from the East Central Ohio Technology Users Group will show us what Linux is all about.

Finally, Thank You to APCUG for providing the Zoom license we have been using for virtual meetings.  $\odot$ 

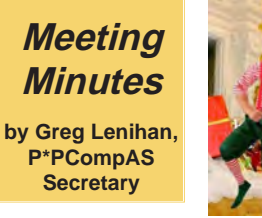

President John Pearce began the 6 November 2021 hybrid membership meeting at 9:05 am. David George provided coffee and John Pearce brought doughnuts. Coffee and doughnuts are free to first-time visitors and a \$1 donation is requested from members. A motion was made to approve the minutes from October and they were unanimously approved.

# OFFICER REPORTS

Vice-President Cary Quinn said he is giving the presentation today and is working on one from the APCUG for next month. Cary asked if members were interested in an IT presentation from someone at the church on how they do things, and no interest was expressed.

Secretary/Newsletter Editor Greg Lenihan announced the next newsletter deadline as 20 November.

Treasurer Toni Logan stated we received 12 cents in interest last month. We have \$154.29 in checking, \$2931.69 in savings, for a total of \$3085.98.

Membership Chair Ann Titus is taking dues (\$1) for next year. We have 20 members paid up so far for next year.

BOD Chair/Nominating Chair/ Librarian Paul Godfrey had nothing to report for the library or BOD. Paul reiterated the slate of 2022 officers who have put their name in so far as:

- President: Cary Quinn
- VP: Jeff Towne
- Treasurer: Toni Logan
- Secretary: Greg Lenihan
- • BOD: John Pearce APCUG Rep/Webmaster Joe Nuvolini said he would fix our club website where it says our breakfast is at the Golden Corral. It should say Perkins.

# OLD BUSINESS

Harvey McMinn and Paul Godfrey were looking into buying sound equipment for the sound board to create a link to our PC to create better Zoom audio for online members. They were authorized up to \$200 to purchase the equipment but have not done so yet. Joe

#### **[Continued on page 3](#page-2-0)**

# **In This Issue**

# Articles

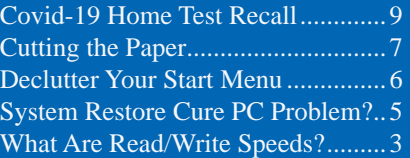

# P\*PCompAS

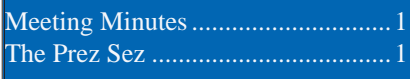

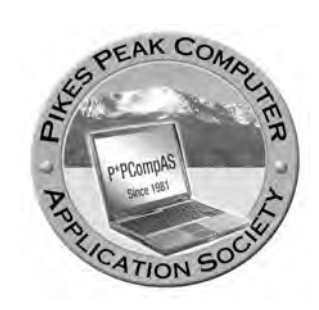

**Officers President: John Pearce** *jlpnet@comcast.net*

**Vice President: Cary Quinn** *cary.quinn@gmail.com*

**Secretary: Greg Lenihan** *glenihan@comcast.net*

**Treasurer: Antoinette Logan** *antoinettelogan@gmail.com*

# **Staff**

**APCUG Rep/Webmaster: Joe Nuvolini Barista: David George Drawings: Cary Quinn Editor: Greg Lenihan Librarian: Paul Godfrey Membership: Ann Titus**

# **Committees**

**Audio: A.J. Whelen Hospitality: Vacant Programs: Cary Quinn Publicity: Cary Quinn Nominating: Paul Godfrey, Ann Titus, & Harvey McMinn** 

# **Board of Directors**

**Paul Godfrey Ann Titus Harvey McMinn Jeff Towne A.J. Whelan**

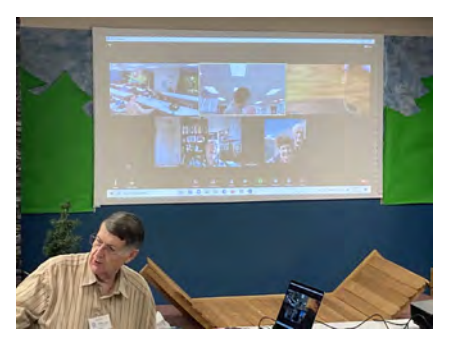

**John Pearce leading the 6 November membership meeting with Zoom attendees in the background.**

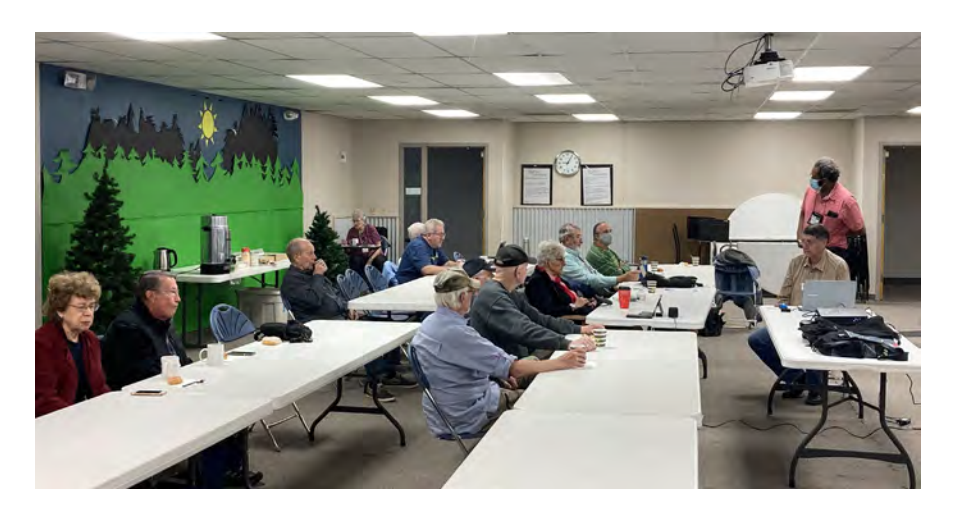

# **Those physically present at the 6 November "hybrid" membership meeting**

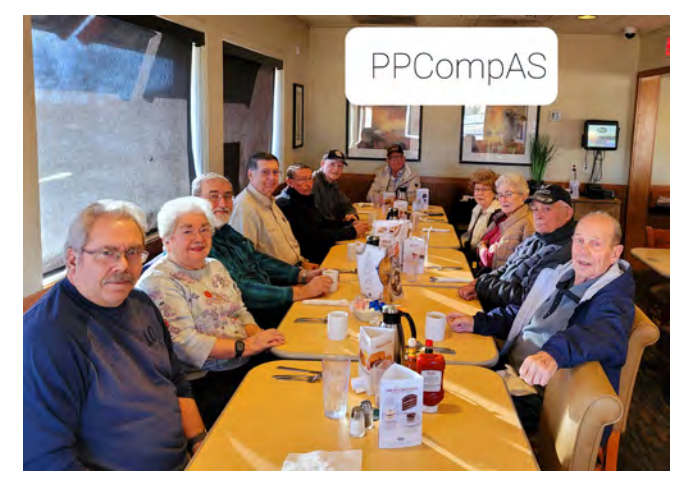

**Digerati attending the breakfast at Perkins on 20 Nov. Thanks to Cary for taking the picture.**

**The Pikes Peak Computer Application Society newsletter is a monthly electronic publication. Any material contained within may be reproduced by a nonprofit user group, provided proper credit is given to the authors and this publication, and notification of publication is sent to the editor. Any opinions contained in this newsletter are made solely by the individual authors and do not necessarily reflect or represent the opinions of P\*PCompAS, its officers, or the membership. P\*PCompAS disclaims any liability for damages resulting from articles, opinions, statements, representations or warranties expressed or implied in this publication.**

**P\*PCompas welcomes any comments, letters, or articles from members and non-members alike. Please send any articles to the editor (see last page for address). The editor reserves the right to reject, postpone, or edit for space, style, grammar, and clarity of any material submitted.** 

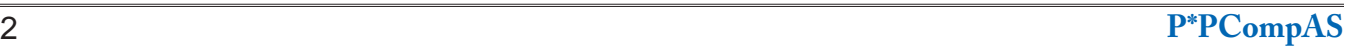

# *What Are Read/Write Speeds, and Why Do They Matter?*

*by Vann Vicente, reprinted with permission from HowToGeek.com Original article at: https://www.howtogeek.com/758772/what-are-read-write-speeds-and-why-do-they-matter/*

<span id="page-2-0"></span>You've likely seen drive manufacturers talking about the "blazingly fast" read and write speeds of their storage drives. What exactly do these numbers mean, and will they make a difference in your computer?

# **Storage Has Speeds?**

If you've gone shopping for storage drives lately, you might know that manufacturers always boast a pair of numbers in their marketing materials. These are often "read and write speeds," comparative measures of how fast a drive can read and write data.

These numbers became especially prominent when [solid-state drives or SSDs](https://www.howtogeek.com/howto/45359/htg-explains-whats-a-solid-state-drive-and-what-do-i-need-to-know/) became the most common form of computer storage, replacing harddrive disks. A standard HDD could get read and write speeds of 80 to 160 mb/s. Meanwhile, SSDs typically

#### **[Meeting Minutes \(Cont. from page 1\)](#page-0-0)**

Nuvolini asked if we could buy another item that we have now that goes from the PC to the sound board, but have it work in reverse (transmit/receive). It would require another USB port and using another channel on the church amplifier. Joe would need to find the item again.

#### NEW BUSINESS

The slate of officers for next year were published in last month's minutes.

Our January meeting would normally fall on Saturday, 1 January 2022. The members, especially the football fans, voted to move the meeting to 8 January as Joe Nuvolini said he already received permission for us to use the room.

#### ANNOUNCEMENTS

Set up clocks back an hour tonight (6 November).

The next social breakfast meeting will be Saturday, 20 November, starting at 8:00 am.

Our next membership meeting is Saturday, 4 December. John updated the club PC to Windows 10 21H1. Windows 10 21H2 will be out this month. The PC is capable of running Windows 11.

# AROUND THE ROOM

Warren Hill was having trouble getting wi-fi throughout his home. He heard of mesh systems, but bought a wi-fi range extender on eBay for \$12. He had a problem getting it to work initially, but once he put in the right password, it worked fine.

Harvey McMinn has a new app for his Tesla that allows you to look around your car, which can be helpful at night or in questionable areas. It uses the cameras and mics built into the car and it is called Century Mode.

Cary Quinn asked Toni Logan about backing up his newly acquired iPhone. Toni said she backs up to her Apple account automatically. Cary wants to back up to his PC, but will need to go

start at 320 mb/s and get up to thousands of megabytes per second.

#### **Reading and Writing**

While read and write speeds are often combined, they involve different file processes on your computer.

Reading speed measures how fast your drive can "read" or access the files stored on it. For example, if you're trying to open a single file that's several gigabytes large, an SSD with a faster read speed may be able to launch it faster. It helps improve a [computer's boot times](https://www.howtogeek.com/97242/how-to-migrate-windows-7-to-a-solid-state-drive/), as it will take shorter to read the large files required to load the operating system.

On the other hand, write speed measures how fast a file can be written onto the drive. You

**[Continued on page 4](#page-3-0)**

through iTunes. Cary had to go through several data cables to find one that worked.

Jim Miller suffered a phishing attack from someone in Japan on his bank account. Fortunately, his bank locked down his account quickly. He took his computer to a shop to look for malware, and they found none. He had a previous attack from what pretended to be Microsoft that froze his computer, but a reboot fixed it. John Pearce says his wife gets phishing attacks purported to be from Amazon.

John Pearce said that recently Norton Lifelock bought Avast and the whole transaction is going to a private equity company.

#### PRESENTATION

Cary Quinn gave the presentation on old time media and the changing landscape of social media. Some websites he mentioned were ThisDayInTechHistory.com, fark. com, archive.org, and even paulharveyarchives.com. ☺

#### <span id="page-3-0"></span>**[Read/Write Speeds \(Cont. from page 3\)](#page-2-0)**

most frequently encounter "write speed" when you're trying to copy a file from one location to the other. If these files are huge, you'll see a timer indicating how long the transfer will take. The faster your read speed, the shorter it will take to copy.

#### **Inputs & Outputs Per Second**

Before you decide to purchase an SSD with the fastest advertised read and write speeds available, you should know that these aren't necessarily the most important indicators of drive speed. The read and write speeds that manufacturers often measure is sequential speed.

You might know that *[file structures](https://www.howtogeek.com/196051/htg-explains-what-is-a-file-system-and-why-are-there-so-many-of-them/)* are essentially a bunch of blocks of data that are connected. Sequential speeds measure how fast it takes for the drive to read and write data blocks in a fixed order. This tends to be more significant when attempting to read and write big files, such as **4K video**.

However, many tasks involve reading and writing a bunch of smaller files stored in separate, random blocks of data across your drive. In this case, you may want to pay attention to your drive's random read and write speed. In some cases, this may influence the little things you do across your computer and make your experience noticeably faster.

# **Would I Notice?**

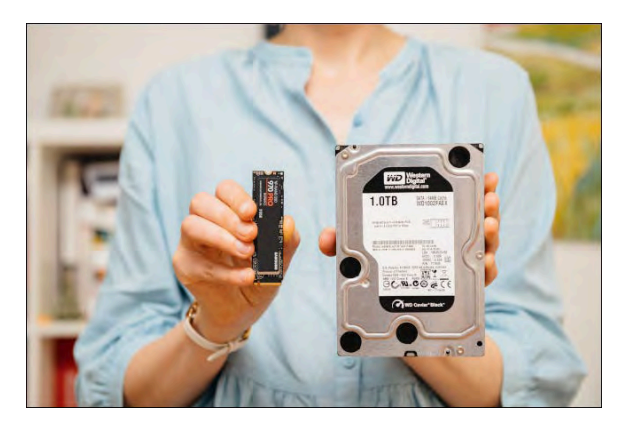

Noticing a difference between drives depends on what you do with your computer and how significant the upgrade is.

If you're jumping from a standard hard [drive](https://www.howtogeek.com/282953/does-brand-really-matter-when-buying-a-hard-drive/) to a solid-state drive, the boost in performance will be very noticeable. The difference lies in how these drives read and write data onto the drive; HDDs use old-school mechanical processes that take more time to access data. The time it takes to boot into the operating system will be cut down from several minutes to several seconds. On top of that, most of the things you do with your PC, such as opening large files and editing photos, will feel significantly snappier.

However, the differences between solidstate drives of differing read and write speeds might be less noticeable. If you're mostly doing daily productivity tasks with your setup, you may not notice a speed boost. However, if you're transferring large amounts of files from one part of your drive to the next or extracting extremely large archives, you will notice that it's significantly faster on a high-speed drive.

Some tasks are read and write-intensive. For example, professionally editing highdefinition video requires you to have access to various large files that are stored in your drive. In these cases, an SSD may help. However, you may need a sufficiently powerful processor to take full advantage of your SSD's speed.

#### **What's a Good Speed?**

If you're coming from a hard drive, virtually any SSD is going to feel like a massive upgrade. However, if you're trying to pick the right SSD to upgrade your laptop or build a new PC, we recommend an SSD with at least a 500 mb/s sequential read and write speed. This will be comfortably fast for most tasks. If you plan to do more complex things with your computer, look into SSDs rated for up to 2,000 or 3,000 mb/s speeds.

Before making any purchase, make sure to evaluate [the different storage options](https://www.howtogeek.com/756323/best-ps5-ssd/) at your price point. Don't just look for the highest speed; check out user reviews and see how reliable these drives have been for other users.  $©$ 

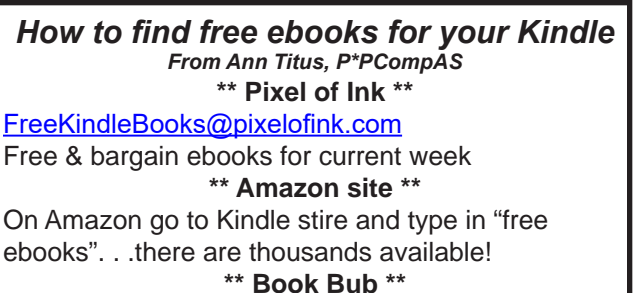

#### [info@bookbub.com](mailto:info@bookbub.com)

If you scroll to the bottom and click on "See all 49 deals" you will find a number of free options.

#### *Will System Restore Cure Your PC Problem? By Bob Rankin, http://askbobrankin.com, published through the APCUG*

<span id="page-4-0"></span>Have you ever experienced a time when your computer suddenly starts to misbehave for reasons unknown? You could spend hours tracking down the subtle change that caused the problem, or you could climb into your time machine and go back to an earlier date when everything worked perfectly. That latter option is possible with the System Restore feature in Windows. Here's how it works...

#### **Fix Windows Problems with System Restore**

Installing new applications, Windows updates, or drivers can sometimes cause Windows to behave unpredictably. If un-installing the new software doesn't cure the problem, or you're not sure which recently installed software is causing the problem, then System Restore can undo all of the changes made to your system up to a specific "restore point" in the past.

System Restore can also help if a virus or some other malware is causing you trouble. If your internet security software doesn't clean up the mess, a trip back in time with System Restore just might do the trick.

**NOTE: On some Windows 10 and Windows 11 systems, System Restore isn't turned on.** Here's how to check if System Restore is enabled, and turn it on if not. Click the Start button and type, "create a restore point" in the Search box. Click the "create a restore point" link in the search results. The System Properties window will open with the System Protection tab selected. Under Protection Settings, you'll see a list of drives that qualify for System Restore. Click on your System drive (usually C:), then click the Configure button. In the next window click "Turn on system protection." For the Max Usage setting I recommend no more than 10 to 15% of your disk space. Click Apply, then OK. System Restore is now turned on for your system drive. Repeat the process if desired for any other drives.

# **Managing Restore Points**

Restore points are snapshots of your system's registry, installed software, drivers, and system information settings taken at various times. They are saved in date-stamped restore point files. When System Restore is active,

Windows creates restore points automatically right before new software packages are installed using Windows Installer, when Windows Updates are installed, and about once every 24 hours of computer use. Also, users can manually create a restore point at any time. If you just turned on System Restore, that would be a good time to create your first restore point.

To create a restore point, click the Start button and type, "create a restore point" in the Search box. Click the "create a restore point" link in the search results and then click the "Create" button at the bottom of the System Protection tab that appears.

Restore point files are kept in a reserved area of your hard drive. The Configure button on the System Protection tab lets you configure how much System Restore can save and restore. You can control the amount of disk space reserved for restore points on this tab. As I mentioned above, my rule of thumb is to allocate a max of 10 to 15% of your hard drive space for restore points. When the reserved space starts to run out, the oldest restore points are deleted to make room for new ones. If you have hundreds of gigabytes of available hard drive storage, this may not even be an issue. If you're low on disk space, you can use the Delete button to delete all restore points for the selected drive.

Back on the System Protection tab, you can click the System Restore button to start restoring your system to an earlier time. The System Restore utility displays a list of system restore points available to you. I recommend that you click the "Show more restore points" checkbox to show all of the available restore points. Select one that you feel will restore your system to a state when it was working well. After selecting one, you may want to click that button that says, "scan for affected programs." These are programs that will be lost or restored to states prior to their last update during a System Restore.

**It's important to remember that your personal files will not be lost during a System Restore operation. Documents, photos, spreadsheets, etc., created by application programs, and other files stored in the My Documents folder, are off-limits** 

# **Windows 10 Tip: How to Declutter Your Start Menu**

<span id="page-5-0"></span>**by the Komando Staff at Komando.com (tip from 11/4/21) Copyright 2021. WestStar TalkRadio Network, reprinted with permission. No further republication or redistribution is permitted without the written permission of WestStar TalkRadio Network. Visit Kim Komando and sign up for her free e-mail newsletters at: www.komando.com**

The Start menu is a Windows mainstay, introduced with Windows 95. If you want to find a file, launch an app, or put your PC to sleep, it's your go-to spot.

Now, let's talk about junk. If you've had your computer for a long time, it's probably full of files you don't need. **[Tap or click for a few](https://www.komando.com/tech-tips/clear-space-on-pc-or-mac/783945/)  [simple ways to clear up storage space.](https://www.komando.com/tech-tips/clear-space-on-pc-or-mac/783945/)**

You can clear out the Start menu, too. Here's how.

# **1. Get rid of annoying suggestions**

Have you noticed suggested links popping up when you open the Start menu? Windows shows recommended apps it thinks you may find helpful.

If you're tired of seeing these suggestions, you can turn them off, so they aren't cluttering up your Start menu anymore:

- • Click the **Start** menu > **Settings** icon
- **Click Personalization**
- **Click Start** on the left-hand side of the pane
- Toggle the slider under "Show suggestions" occasionally in Start" to the left to disable it

# **2. Simplify the app list**

It's annoying when the app you're looking for is hidden among others you don't use. You have a couple of options for banishing the clutter.

To hide the apps list in the Start menu:

- Again, navigate to **Settings** > **Personalization** > **Start**
- From here, toggle "Show app list in Start menu" **off**

If you realize there are apps you don't

# **[System Restore \(Cont. from page 5\)](#page-4-0)**

# **to System Restore.**

If a System Restore attempt ends with an error, it might be due to a conflict with your antivirus software. If that happens, try running System Restore in Safe Mode. To do so, click Start, then

type "Change advanced startup options" and click the first result. Under **Advanced startup**, click "Restart now". When your computer restarts, click **Troubleshoot**, then **Advanced options**, then **System Restore**. Follow the prompts to continue.

System Restore is the "undo button" that can save you hours of trying to figure out which of many recent changes is causing Windows to misbehave. It's worth a try, especially since you can undo the System Restore! ©

want anymore, remove them:

- Log in to your computer as an administrator
- Type Apps into the search box
- Under the search results, select **Apps & Features**
- Select an application you want to remove
- **Tap Uninstall**
- Repeat the process for each application you want to remove

#### **3. Disable options you don't use**

By default, the Windows 10 Start menu shows you things like recently added or your most-used apps. Seeing new apps you've added in recent weeks can be helpful initially, but you may not find that feature especially useful over time.

- To disable the other options in Windows 10:
- Navigate to
- **Settings > Personalization > Start**
- Toggle the "Show most used apps" feature off
- You can also toggle off "Show recently added apps" in this section if you don't want all your newly-installed applications to show up

# **4. Organize tiles to your liking**

Start tiles are large, bright boxes that give you quick access to certain apps. Not everyone likes being greeted by a load of square tiles with quick access to the Microsoft Store or the calendar when logging in.

If you prefer to go without the tiles built into Windows 10, you can turn them off. It's easy to do, too. **Note**: You must be signed in as an administrator to enable or disable the "Show

#### **[Continued on page 9](#page-8-0)**

# *Cutting the Paper—My Personal Features Page*

*by Tom Burt, Vice President, Sun City Summerlin Computer Club, https://www.scscc.club, tomburt89134 (at) cox.net*

<span id="page-6-0"></span>Here in Sun City Summerlin (Las Vegas), the local paper is the Las Vegas Review Journal. When Mrs. Burt and I first moved here about 21 years ago, the "RJ" was a substantial paper with lots of news, features, and editorial content. We had a 7-days-a-week subscription, and the morning read was a regular part of our day.

As time passed and the paper changed hands, the price steadily crept up, the physical size of the paper grew smaller, and the page stock thinner. The news content also diminished, and the quality of the writing suffered. In simple terms, we were steadily being charged more for less.

Also, as we grew older and less spry, going out in the morning to retrieve the paper from our steep driveway became an onerous chore – especially in the chilly winter months. And, of course, all that paper was going right back into the recycle bin – especially on Sunday when we would pretty much toss all the expensive color ad supplements.

About two years ago, when the renewal price went over \$153.40 a year, we decided to cancel the "RJ" and get our news from the Internet and the TV. We've never regretted that decision. However, we *did* miss the comics and features. So, my inner geek decided to do a little work to locate replacements on the Internet and assemble all of the hyperlinks onto a simple, personal web page that I can launch from my Windows desktop.

#### **Comics**

Two major comics services offer a large selection of free comics. These are:

<https://gocomics.com> and [https://](https://comicskingdom.com) [comicskingdom.com.](https://comicskingdom.com) I also link to [https://dilbert.](https://dilbert.com) [com](https://dilbert.com) to get the daily and Sunday Dilbert comics by Scott Adams. You can search or browse these sites and then save the links to comics you like. All these comics, even the dailies, are in color, and you can scroll back in time if you miss a few days.

# **Sports Sites**

I have links to most major sports websites like <https://PGAtour.com>, https://NFL.com, and so on to check standings, schedules, and major sports news. I'm mainly a golf, football, and auto racing fan, but you can link to any sites you like.

#### **Puzzle Sites**

I have links to several crossword puzzle and word game sites. My favorite is the AARP daily crossword – hard enough to be challenging, easy enough to be done in 10 minutes or less, and they time and score you. About once a week, I can score a top 1890.

#### **Other Handy Sites**

I have a link to the Old Farmer's Almanac website to get astronomical data and other news. I have a link to the Review Journal's website so that I can check local news headlines. I have links to the local supermarket websites where the weekly food pages are online. And I have a link to the <https://www.TitanTV.com>website with the schedules for DirecTV in Las Vegas to check schedules for TV programming. And I have a link to <https://ZDNet.com> to check on Computer and Technology news.

# **How to Do Your Own**

Here's what my "Personal Features" web page looks like in my web browser:

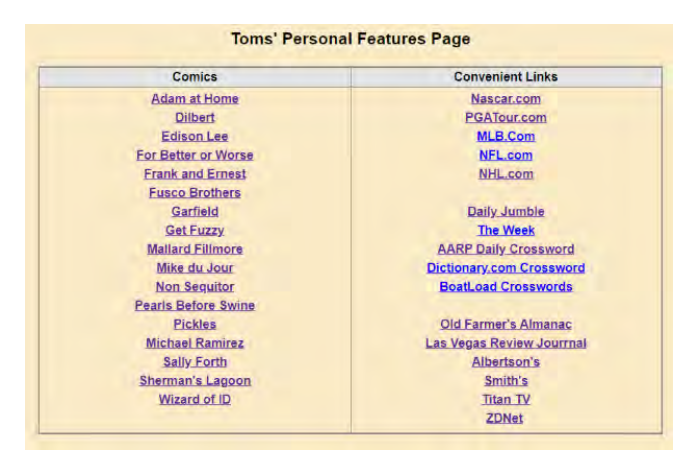

I used a simple two-column table to organize the content. Then, when each link is clicked, it opens the target page in a new browser tab. That makes it easy to view all

**[Continued on page 8](#page-7-0)**

# <span id="page-7-0"></span>**[Cutting the Paper \(Cont. from page 7\)](#page-6-0)**

the comics without hitting the back button after each one.

#### **Editing the Features Page**

Since I'm also our club's Webmaster, I have some fairly powerful software tools for web page editing – notably **Microsoft Expression Web 4** and **Visual Studio 2019**. Both of these can be downloaded for free at<https://Microsoft.com>in the Downloads section. However, these tools, while relatively easy to use, do require some learning.

If you have **MS Word** or **LibreOffice Writer**, you can open an existing HTML document or create a new document and save it as HTML. In the document, you can use any layout or organization that appeals to you. You could even use images in place of or along with the link titles.

The key actions to create a new link are:

- 1. In your web browser, browse to the website or comic you wish to link to.
- 2. Copy (Ctrl+C) its hyperlink from the address bar of your browser to the clipboard.
- 3. In the web page editor (e.g., Expression Web 4), type in the comic's name or feature into a new line on the web page.
- 4. Select that block of text and right-click.
- 5. From the popup menu that appears, choose "hyperlink" or "edit hyperlink" (depending on your editing tool).
- 6. A hyperlink editing dialog will appear, displaying the text you highlighted in the "Text to display" box.
- 7. Paste (Ctrl+V) the copied actual hyperlink into the "Address" box in the dialog.
- 8. Click the Target Frame button. A secondary dialog will open (see below). Choose "New Window" from the list. If it's enabled, check the box to set that option as the default for all other hyperlinks on your features page. Then you won't need to set the target frame on each link you create explicitly.

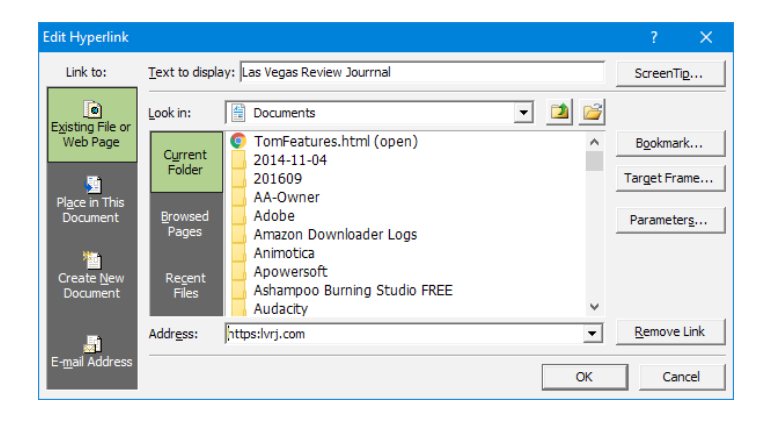

#### **MS Expression Web Hyperlink Editor**

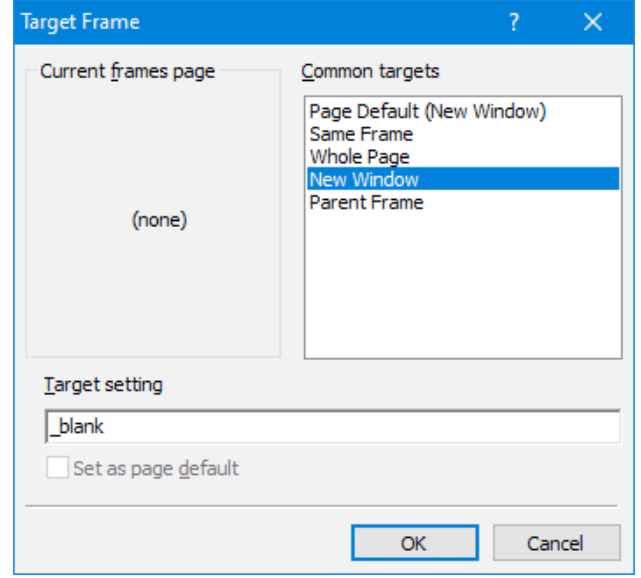

#### **MS Expression Web - Target Frame Dialog**

The hyperlink dialogs are similar if you're using MS Word or Libre Office to edit your Favorites page.

You can also change the fonts, colors, and highlighting effects on the page and links to suit your preferences.

# **Conclusions**

For us, cutting the paper wasn't about saving money; it was about not getting VALUE for our money and about convenience. It was also in a small way about saving some natural resources by eliminating paper; even though the used newsprint is supposedly recycled, a lot of it isn't.

The Internet is a vast resource for news and entertainment of all kinds, with much of it free (admittedly with ads, but you can ignore those). So my selection of comics features is very modest – just enough for about half an hour a day. And what's great is they take up no space and don't have to be toted out to the recycling bin and thence to the curb once a week.

Even if you decide to keep your subscription to the local paper, you may want to set up a features page like mine. The RJ's selection of comics wasn't the best. The ones on my page are ones I enjoy. ☺

# *Covid-19 Home Test Kit Recall By Ann Titus, P\*PCompAS*

<span id="page-8-0"></span>The recalled *Ellume COVID-19 Home Test* kits were manufactured between Feb. 24, 2021, and Aug. 11, 2021, and distributed between April and August. Over 2 million of the test kits are defective, and the **[Food and Drug](https://www.fda.gov/medical-devices/medical-device-recalls/ellume-recalls-covid-19-home-test-potential-false-positive-sars-cov-2-test-results)  [Administration](https://www.fda.gov/medical-devices/medical-device-recalls/ellume-recalls-covid-19-home-test-potential-false-positive-sars-cov-2-test-results)** (FDA) explained it had "higher-than-acceptable false-positive test results for SARS-CoV-2."

The reasons for the recall are:

- • Delayed diagnosis or treatment for the actual cause of the person's illness, which could be another lifethreatening disease that is not COVID-19.
- • Further spread of the SARS-CoV-2 virus when presumed positive people are housed together.
- The person receiving unnecessary COVID-19 treatment from a health care provider, which can result in side effects.
- • Disregard for the recommended precautions against COVID-19, including vaccination.
- • Isolation, including monitoring household or close contacts for symptoms, limiting contact with family or friends, and missing school or work.

The FDA said that while no deaths have been reported, there have been 35 cases of false positives.

#### **What you can do about it**

This isn't the first time that Ellume has had at-home test kits recalled. In fact, this recall is an extension of a voluntary recall issued by Ellume in October. At the time, almost 430,000 kits were recalled, but the FDA bumped that up to the current numbers and reclassified it as the highest possible Class 1.

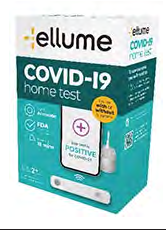

If you have test kits at home, **[you can check here](https://www.ellumecovidtest.com/return)** to see if yours are impacted by the recall. The company is offering a replacement after completing the form. You can also call Ellume at 1-888-807-1501 if you have any questions.  $\odot$ 

#### **[Declutter Start Menu \(Cont. from page 6\)](#page-5-0)**

more tiles on Start" setting.

- • Navigate to **Settings > Personalization > Start**
- Toggle "Show more tiles on Start" off To rearrange or organize the tiles on Start:
- Click the Windows button in the lower-left corner
- To move a tile, click and drag it where you want it to go

#### **5. Choose which folders appear**

Three folders populate the Start menu by default: Documents, Pictures and Settings.

You can add additional folders to the mix alongside the defaults. Maybe you want to

add File Explorer, Downloads, Music, Videos, Network or even a personal folder.

You'll have to work within the Start menu screen's height constraints, but you can customize what folders appear as often as you like.

To add, edit or remove folders from the Start Menu:

- Navigate to
- **Settings > Personalization > Start**
- Click Choose which folders appear on Start at the bottom of the menu
- You will see a list of folder options
- From here, toggle them on or off depending on your preferences

Voilà! Your Start menu is exactly the way you want it.  $\odot$ 

**P\*PCompAS Newsletter Greg Lenihan, Editor 4905 Ramblewood Drive Colorado Springs, CO 80920 e-mail: glenihan@comcast.net**

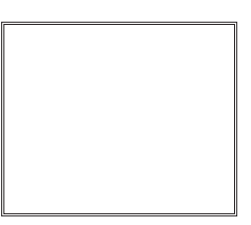

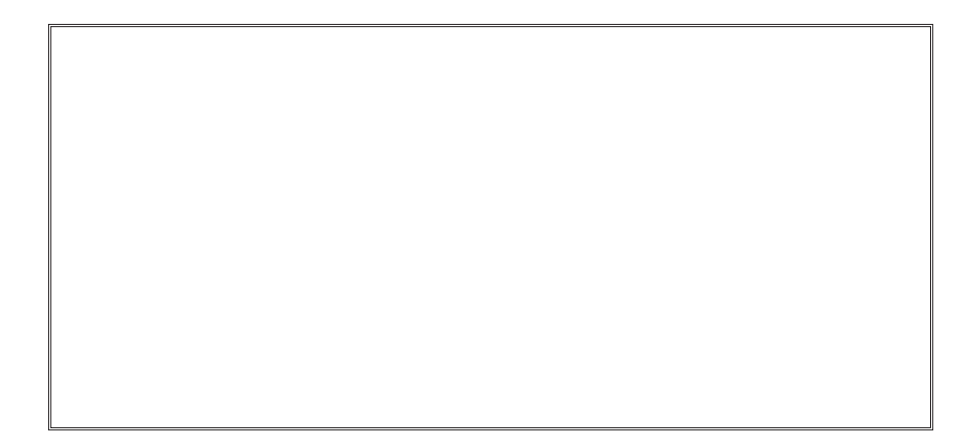

# **Coming Events:**

**Next Membership Meeting: 4 December beginning at 9 am (see directions below) Next Breakfast Meeting: 18 December@ 8:00 am, Perkins, 3295 E. Platte Ave. Newsletter Deadline: 18 December Check out our Web page at: [http://ppcompas.apcug.org](http://www.retailmenot.com/)**

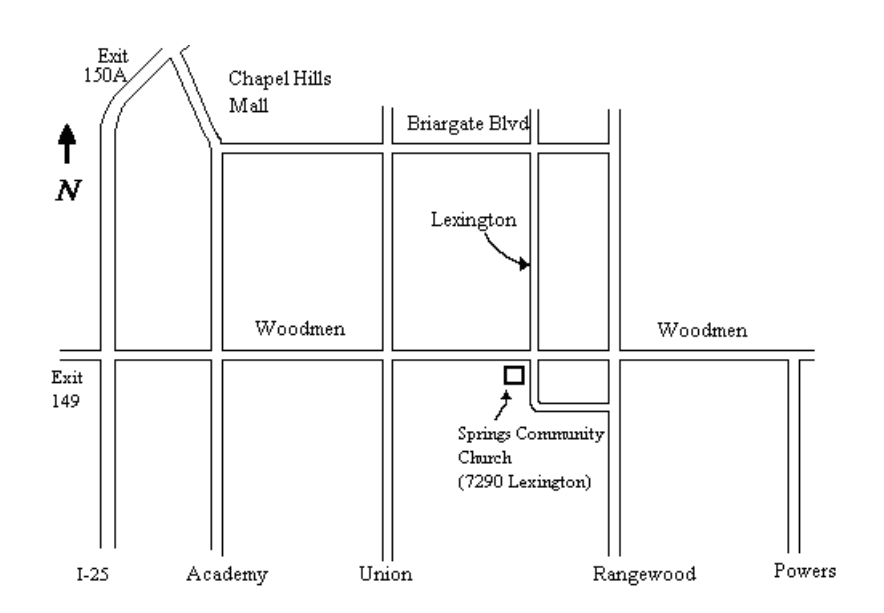